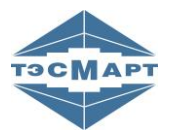

**ООО «Энергосберегающая компания «ТЭМ»**

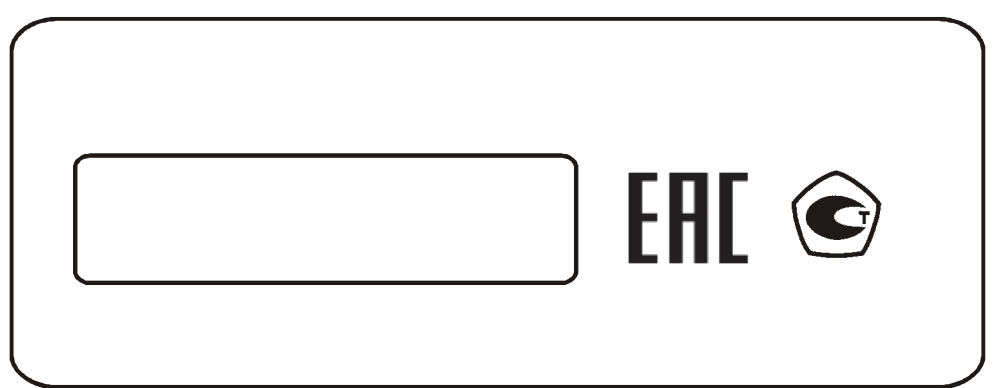

**Адаптер АПД-У на базе ТСМ-смарт**

# **РУКОВОДСТВО ПОЛЬЗОВАТЕЛЯ**

# **ТСМА.5025.00.00.001 РЭ**

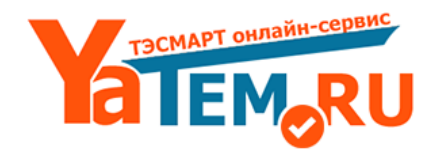

www.yatem.ru 111020, Москва, ул. Сторожевая, д. 4, строение 3 Тел.: (495) 77-495-50 7749550@bk.ru

**Группа компаний "ТЭМ"** является одним из крупнейших поставщиков оборудования для учета и сбережения тепловой энергии. Активно работает на рынке всех стран Таможенного союза.

#### **Основными направлениями деятельности компании являются:**

- разработка, производство и поставка приборов учета тепла и расхода жидкости

- разработка, производство и поставка регуляторов температуры

- разработка, производство и поставка термометров

- разработка, производство и поставка защищенного сетевого оборудования

- разработка, производство и поставка поверочных установок

- оказание услуг по контрактным разработкам оборудования для различных областей промышленности

#### **Группа компаний "ТЭМ" включает в себя:**

- ООО НПФ "ТЭМ-прибор", г. Москва

- ООО "Энергосберегающая компания "ТЭМ", г. Москва

- ООО "ТЭСМАРТ-промэнерго", г. Минск

#### **Контактные данные:**

111020, Москва, ул. Сторожевая, д. 4, строение 3 Тел.: (495) 77-495-50

[249100, Калужская область,](http://tem-pribor.com/feedback.htm) г. Таруса, Серпуховское шоссе, д.24 Тел.: (484) 352-62-47

e-mail: **7749550@bk.ru** сайт: **www.yatem.ru**

## СОДЕРЖАНИЕ

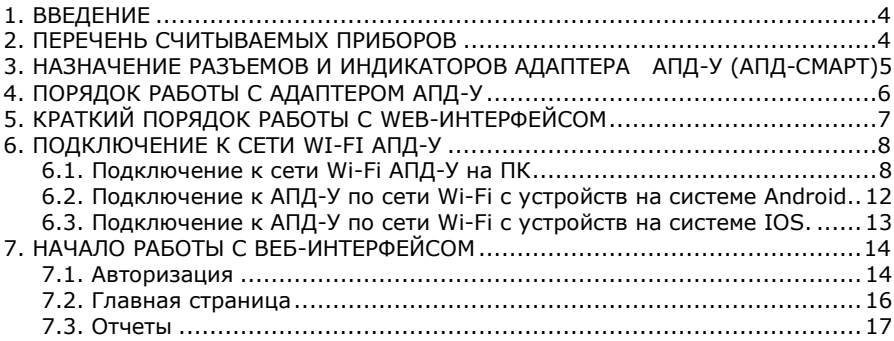

## <span id="page-3-0"></span>**1. ВВЕДЕНИЕ**

Настоящее руководство предназначено для ознакомления с порядком работы с адаптером АПД-У (АПД-СМАРТ).

Адаптер АПД-У оборудован аудио-интерфейсом (обозначает голосовыми сообщениями производимые действия).

Адаптер АПД-У имеет web-интерфейс, к которому можно подключиться по Wi-Fi.

## <span id="page-3-1"></span>**2. ПЕРЕЧЕНЬ СЧИТЫВАЕМЫХ ПРИБОРОВ**

ТЭСМА-106 ТЭСМА-106 ТЭСМАРТ ТЭМ-104 ТЭСМАРТ ТЭМ-106 ТЭМ-104 ТСМ РСМ-05.03 ТЭСМАРТ ТЭСМАРТ РТ-05 АРТ-05

### <span id="page-4-0"></span>**3. НАЗНАЧЕНИЕ РАЗЪЕМОВ И ИНДИКАТОРОВ АДАПТЕРА АПД-У (АПД-СМАРТ)**

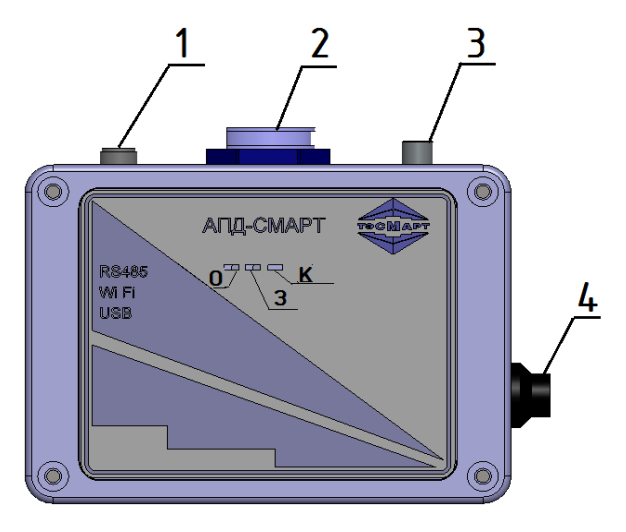

Рис. 3.1

#### **Назначение разъемов АПД-У (АПД-СМАРТ):**

- 1. Зарядка 5V, 2A (кабель в комплекте).
- 2. Разъем USB для подключения внешних устройств.
- 3. Разъем RS-485 (для подключения к теплосчетчику, кабель в комплекте).
- 4. Кнопка включения АПД-У.

#### **Назначение светодиодных индикаторов.**

Зеленый (З) горит при включении АПД-СМАРТ. Красный (К) - при подключении зарядного устройства. Оранжевый (О) мигает при обмене данными по RS-485.

#### **Варианты исполнения АПД-У.**

1. Модификация АПД-У с черной кнопкой с фиксацией: кнопка нажата - прибор выключен, отжата - прибор включен.

При подключении зарядного устройства к АПД-У (прибор выключен) сначала загорается зеленый светодиод, через несколько секунд загорается красный светодиод. Как только красный светодиод погас, батарея АПД-У полностью заряжена, при этом будет гореть зеленый светодиод. При отключении зарядного устройства зеленый светодиод погаснет.

2. Модификация АПД-У с красной кнопкой без фиксации: одинарное нажатие – прибор включен, двойное нажатие на кнопку прибор выключен. Удержание кнопки более 10 секунд перезагрузит прибор.

При подключении зарядного устройства к АПД-У (прибор выключен) моргает красный светодиод. Как только красный светодиод перестанет моргать и будет гореть постоянно, батарея АПД-У полностью заряжена. При отключении зарядного устройства загорится зеленый диод, прибор включится автоматически. При подключении зарядного устройства к АПД-У (прибор включен) будет гореть зеленый светодиод и будет моргать красный светодиод.

**ВНИМАНИЕ!** Перед длительным использованием рекомендуется полностью зарядить АПД-У. Для зарядки АПД-У требуется зарядное устройство с выходным током не менее 2А (в комплект не входит).

## <span id="page-5-0"></span>**4. ПОРЯДОК РАБОТЫ С АДАПТЕРОМ АПД-У**

1. Подключить считываемый прибор (теплосчетчик, расходомер или регулятор из перечня в разделе 2) к АПД-У через кабель RS-485 или через переходник USB - RS-232.

2. Проверьте, что на считываемом приборе правильно выставлен канал связи (RS-485 или RS-232(если подключаетесь к адаптеру АПД-У через переходник USB - RS-232)).

3. Включите адаптер АПД-У.

4. Через некоторое время адаптер сообщит о начале считывания **суточного архива за 2 месяца**. Процесс считывания можно наблюдать по светодиоду на считываемом приборе (RS-485). По окончании считывания АПД-У даст голосовое сообщение о том, что данные считаны и попытки чтения остановлены. Если необходимы только суточные данные за 2 месяца, то адаптер АПД-У можно выключить**. В большинстве случаев этого варианта архива достаточно для отчета перед теплоснабжающей организацией**.

5. Если адаптер АПД-У не выключить после предыдущего пункта, то примерно через 20 секунд начнется попытка чтения **часового архива за 7 суток**. По окончании считывания АПД-У даст голосовое сообщение, что данные считаны и попытки чтения остановлены. Если необходимы только данные часового архива за 7 суток, то адаптер АПД-У можно выключить.

6. Если адаптер АПД-У не выключить после предыдущего пункта, то примерно через 20 секунд начнется попытка чтения **архива событий**. По окончании считывания АПД-У даст голосовое сообщение,

что данные считаны и попытки чтения остановлены. Если необходимы только данные архива событий, то адаптер АПД-У можно выключить.

7. Если адаптер АПД-У не выключить после предыдущего пункта, то примерно через 20 секунд начнется попытка чтения **полного архива**. По окончании считывания АПД-У даст голосовое сообщение, что данные считаны и попытки чтения остановлены. Если не требуется ручное считывание, то адаптер АПД-У можно выключить.

8. **Ручное считывание**. В этом режиме адаптер АПД-У будет считывать данные с прибора в диапазоне, указанном пользователем в web-интерфейсе (раздел 4, пункт 8). При ручном считывании данных прибор должен быть отключен от адаптера АПД-У и подключаться только после того, как адаптер предложит голосовым сообщением подключить прибор. Далее в web-интерфейсе после установки желаемых значений суточных и часовых данных надо нажать кнопку «Сохранить», затем перейти на первую страницу интерфейса и нажать «Архив». Начнется чтение. По окончании считывания АПД-У даст голосовое сообщение, что данные считаны. Адаптер АПД-У можно выключить.

9. После любого из пунктов (4, 5, 6 и 7) адаптер АПД-У можно выключить, не дожидаясь начала чтения следующего варианта архива данных.

10. Если данные с подключенного прибора считаны успешно, то по окончании считывания каждого из вариантов архива данных прозвучит фраза «Данные считаны».

#### **11. Если фраза «Данные считаны» не прозвучит до фразы «Попытки чтения … остановлены», то данные считать не удалось!**

В этом случае необходимо проверить качество подключения проводников и правильность выбора канала связи RS-485 или RS-232 и выключить/включить адаптер АПД-У. Также в таком случае рекомендуем установить в считываемом приборе скорость передачи данных 9600.

12. Перенос данных на флеш-накопитель можно осуществить по окончании считывания любого из выбранных вариантов архива данных. Также перенос данных на флэш-накопитель можно осуществлять независимо от процесса считывания, т.е. когда архивные данные на адаптере АПД-У уже имеются, то его можно в любое время включить и перенести архивные данные на флэшнакопитель. Для этого во включенный адаптер АПД-У необходимо вставить флэш-накопитель и дождаться голосового сообщения, что данные записаны. После этого флэш-накопитель можно извлечь.

## <span id="page-6-0"></span>**5. КРАТКИЙ ПОРЯДОК РАБОТЫ С WEB-ИНТЕРФЕЙСОМ**

В web-интерфейсе адаптера АПД-У можно напрямую на компьютере просмотреть наличие считанных приборов, скопировать через ftp архивы статистики работы приборов, установить необходимый диапазон считывания (количество часовых записей) для считывания в ручном режиме.

Для работы с web-интерфейсом адаптера АПД-У нужно сделать следующее:

1. Включить адаптер АПД-У.

2. Примерно через 2 минуты в Wi-Fi появится сеть с наименованием типа **ApdSmart** и далее его номер, который указан в его паспорте и на боковой наклейке (например ApdSmart200181212121212).

3. Подключитесь к ней, используя пароль **12341234**

4. После установки соединения по Wi-Fi в браузере наберите: [http://192.168.10.1:8080](http://192.168.10.1:8080/)

5. На открывшейся странице нажмите кнопку «Авторизация»

6. Во всплывающем окошке наберите имя и пароль (по умолчанию **admin admin**)

7. Смена имени и пароля производится так – нажать кнопу «Настройки» и в на открывшеся странице нажать кнопку «Смена пароля», далее вписать новое имя и пароль. **Важно – если пользователь забыл введенные имя/пароль, то для восстановления доступа к адаптеру АПД-У его придется присылать на завод-изготовитель**

8. Для установки диапазона считывания (количества суточных и часовых записей) на первой странице web-интерфеса адаптера АПД-У [\(http://192.168.10.1:8080](http://192.168.10.1:8080/)) нажмите кнопку «Настройки» внизу выбранного прибора. В откраывшемся окне в пункте «Считывание архивов» установите желаемое число суточных и часовых данных и нажмите кнопку «Сохранить». затем перейти на первую страницу интерфейса и нажать «Архив»

9. Сменить пароль к Wi-Fi сети адаптера АПД-У можно нажав на кнопку «Настройки» на первой странице ([http://192.168.10.1:8080\)](http://192.168.10.1:8080/), далее на открывшейся странице нажать «Настройки сети» и в пункте WLAN измените пароль Wi-Fi.

## <span id="page-7-0"></span>**6. ПОДКЛЮЧЕНИЕ К СЕТИ WI-FI АПД-У**

#### **6.1. Подключение к сети Wi-Fi АПД-У на ПК**

<span id="page-7-1"></span>Для подключения ПК к сети Wi-Fi, раздаваемой АПД-У, требуется выполнить следующие действия:

- 1. Подать питание на теплосчетчик и включить АПД-У
- 2. Включить Wi-Fi на ПК.

3. На ПК список доступных сетей можно увидеть, кликнув левой клавишей мыши по значку «Сети» в нижнем правом углу экрана.

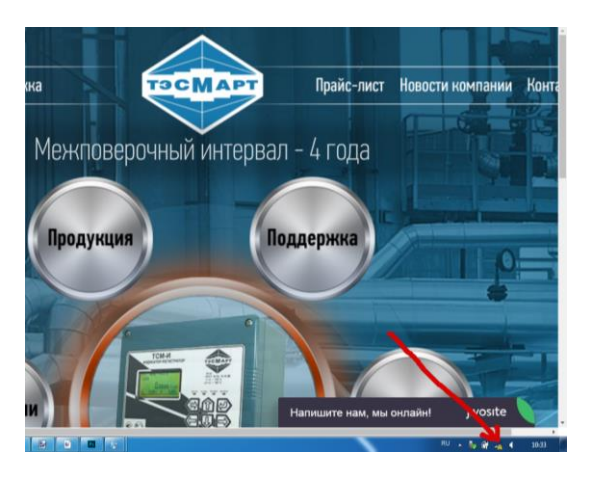

Рис. 6.1

В списке доступных Wi-Fi сетей находим соответствующую сеть. Если она не видна, значит устройство находится вне зоны приема и требуется уменьшить расстояние до прибора.

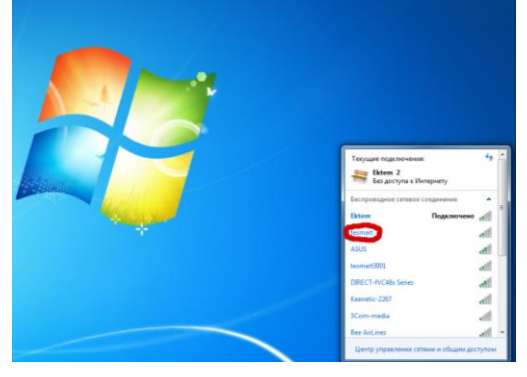

Рис. 6.2

Выбираем сеть и нажимаем «Подключение». В данном руководстве в качестве примера приводится сеть *tesmart* (обычно сеть называется ApdSmart + уникальный номер АПД-У, например, *ApdSmart200181212121212*).

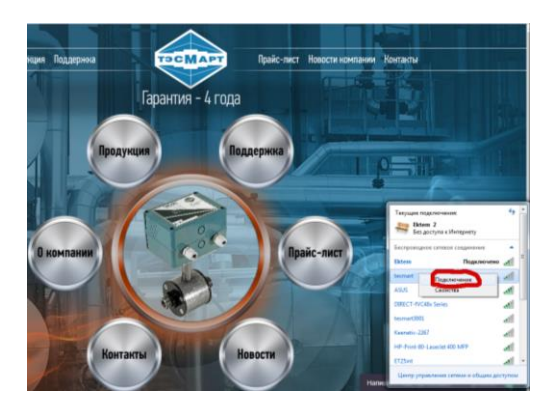

Рис. 6.3

Компьютер выдаст запрос на ввод Ключа безопасности.

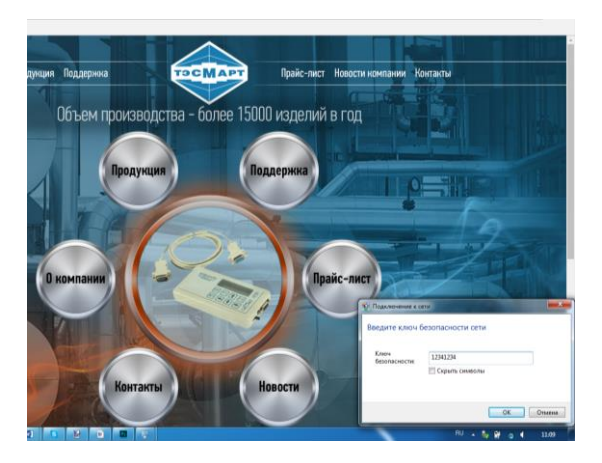

Рис. 6.4

Стандартный ключ безопасности: 12341234 (впоследствии он может быть изменен пользователем). Вводим его в соответствующее поле. На экране должно появиться сообщение о подключении к сети.

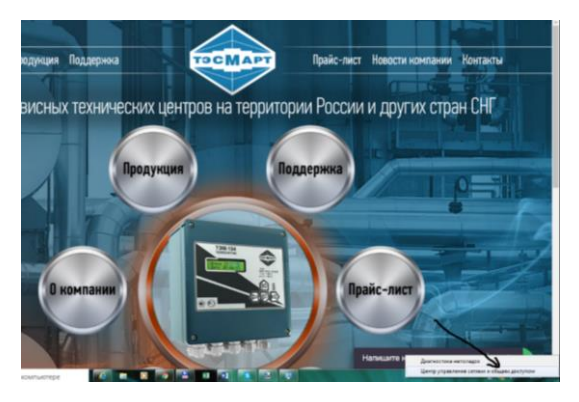

Рис. 6.5

Если все сделано правильно, при включенном приборе и выборе сети *tеsmart* (используется в качестве примера) происходит автоматическое подключение к сети.

## <span id="page-11-0"></span>**6.2. Подключение к АПД-У по сети Wi-Fi с устройств на системе Аndroid**

На устройстве с Android включаем Wi-Fi и открываем список доступных сетей.

Wi-Fi Ektem Подключено tesmart .<br>በ Сохранено, защита WPA2 **ASLIS**  $\widehat{\tau}_{\textsf{n}}$ Защита WPA2 (Поддерживает WPS) **DIRECT-fVC48x Series**  $\hat{\mathbf{a}}$ Защита WPA2 (Поддерживает WPS) ET25int  $\overline{\mathbf{r}}$ a Защита WPA2 E-tech print ิ์ค<sup>ิ</sup> Защита WPA/WPA2 tesmart4001 **FA** Защита WPA2  $\overline{\phantom{a}}$  $\mathcal{D}$  $+$ ŧ

Рис. 6.6

Выбираем сеть. Сеть *tesmart* используется в качестве примера. Вводим стандартный пароль 12341234.

Ставим галочку в пункте меню «Показать расширенные функции».

В меню «Параметры IP» нажимаем DHCP.

В настройках прокси-сервера наберите IP-адрес: 192.168.10.1 и порт 8080.

Другие параметры оставляем без изменения.

Нажимаем кнопку «Подключить».

#### **Приложения для АПД-У в Android**

Для системы Android имеется специальное приложение (можно скачать с сайта компании), позволяющее подключиться к вебинтерфейсу адаптера.

#### <span id="page-12-0"></span>**6.3. Подключение к АПД-У по сети Wi-Fi с устройств на системе IOS.**

Включаем Wi-Fi и выбираем сеть. В данном случае сеть tesmart приводится в качестве примера. Вводим пароль 12341234.

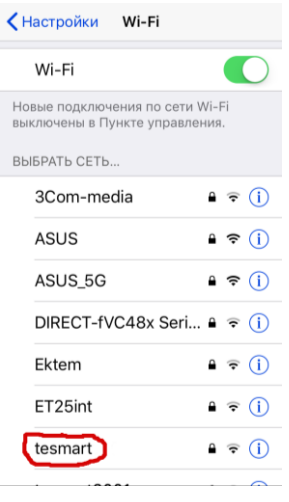

Рис. 6.7

Ставим галочку в пункте меню «Показать расширенные функции». В меню «Параметры IP» нажимаем DHCP.

В настройках прокси-сервера наберите IP-адрес: 192.168.10.1 и порт 8080.

Другие параметры оставляем без изменения.

Нажимаем кнопку «Подключить».

## <span id="page-13-0"></span>**7. НАЧАЛО РАБОТЫ С ВЕБ-ИНТЕРФЕЙСОМ**

Для работы с веб-интерфейсом необходимо на ПК или МУ запустить браузер, ввести в адресной строке IP адрес и, через двоеточие, IP порт. Пример записи: **[http://192.168.10.1:8080/,](http://192.168.10.1:8080/)** где **192.168.10.1** – IP адрес, **8080** – IP порт.

#### <span id="page-13-1"></span>**7.1. Авторизация**

Получение доступа к функциям программы веб-интерфейс требуется авторизоваться.

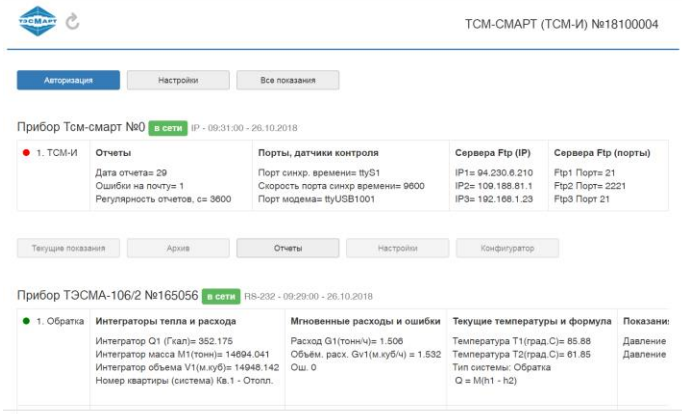

Рис. 7.1

После клика по кнопке «Авторизация» открывается диалоговое окно:

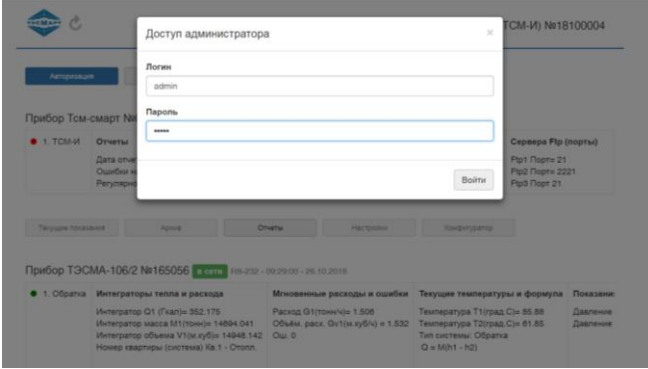

Рис. 7.2

В соответствующих полях латинскими буквами вводим Логин (имя пользователя) и Пароль, которые по своему усмотрению назначает пользователь. Рекомендуем для безопасности системы выбрать пароль длиной не менее 6 символов. По умолчанию на заводе-изготовителе логин и пароль устанавливаются admin / admin.

При корректном вводе имени и пароля открывается главное окно с сообщением о завершении авторизации и доступности действий администратора.

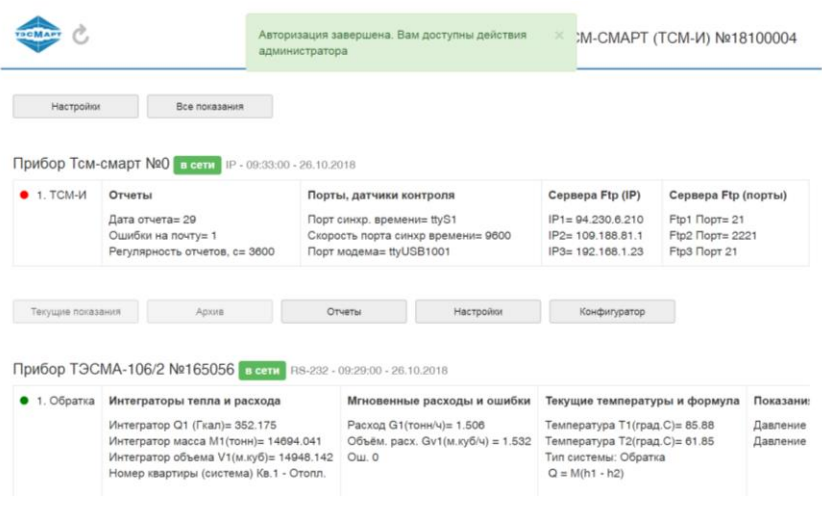

Рис. 7.3

Процедура авторизации на других устройствах, в системах Android, IOS, Линукс и др. такая же.

## <span id="page-15-0"></span>**7.2. Главная страница**

При подключении к АПД-У открывается главная страница вебинтерфейса.

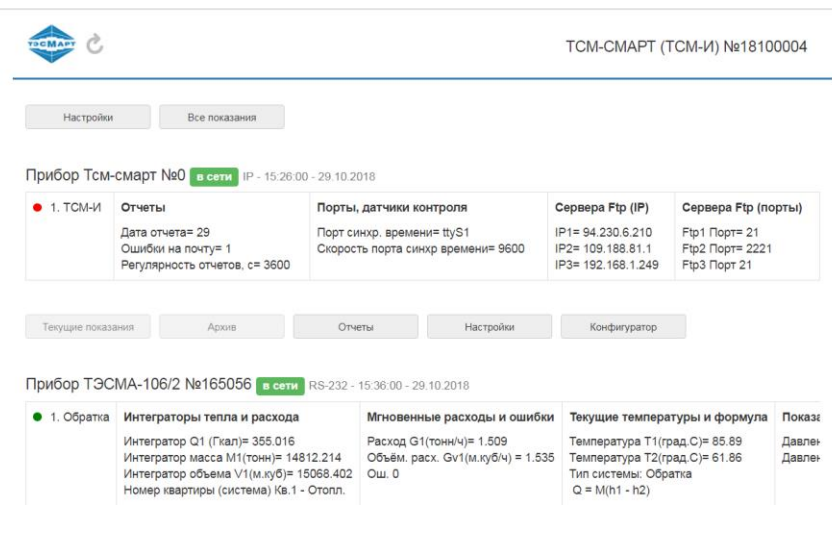

Рис. 7.4

В верхней части страницы отображается информация о АПД-У (Прибор Тсм-смарт №0), здесь же находятся кнопки управления АПД-У.

Далее представляется информация, поступающая с теплосчетчика.

На информационной строке отображаются марка и номер прибора (ов), подключение (не подключение) прибора к сети, каналы связи с внешними устройствами, текущие время и дата.

Информация о системе включает: название схемы теплоснабжения, данные о мгновенных расходах теплоносителя и ошибках, текущих температурах и формуле, давлении в системе, интеграторы времени и т.д. Для просмотра всех интеграторов необходимо перемещать ползунок внизу таблицы вправо; если приборов несколько, появляется вертикальная полоса прокрутки.

## **7.3. Отчеты**

<span id="page-16-0"></span>С главной страницы, нажав соответствующую кнопку, переходим на страницу «Отчеты».

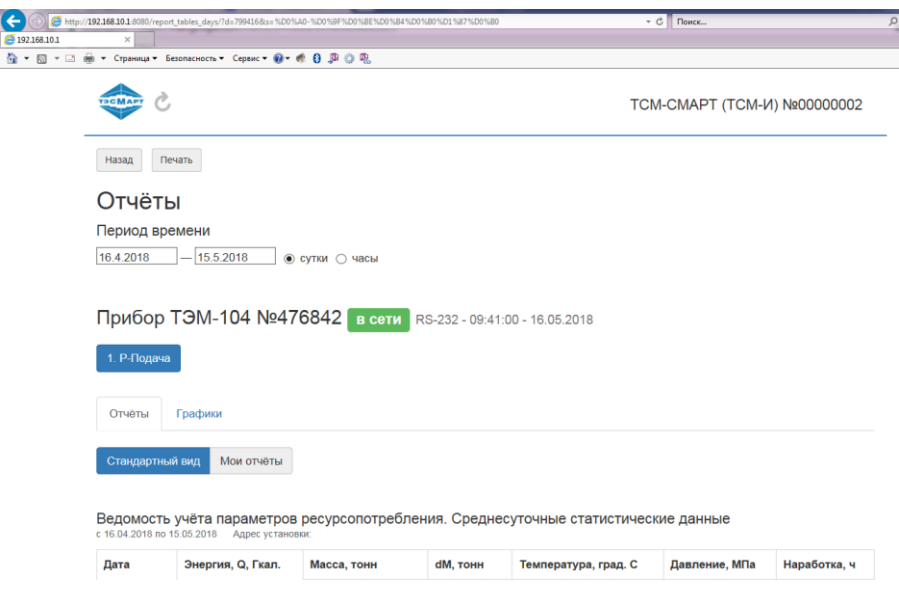

Рис. 7.5

Информационная строка содержит данные о марке прибора, его заводском номере, его нахождении (не нахождении в сети), текущих времени и дате.

Далее следует указание на систему (в нашем примере «Р-Подача»). Если систем несколько, кнопок, соответственно, будет такое же количество; выбор интересующей системы осуществляется нажатием кнопки.

Отчет может быть сформирован в виде таблицы (кнопка «Стандартный вид»), либо графика.

Ведомость учёта параметров ресурсопотребления. Прибор ТЭСМА-106/2 №440020 Среднесуточные статистические данные с 29.07.2018 по 28.08.2018 Адрес установки:

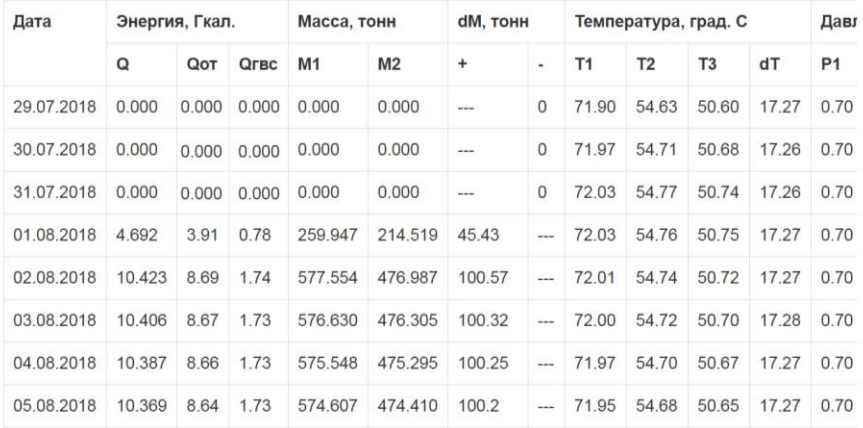

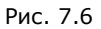

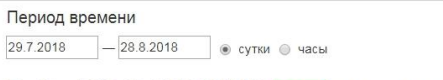

Прибор РСМ-05.05П №940118 в сети RS-232 - 11:08:00 - 29.08.2018

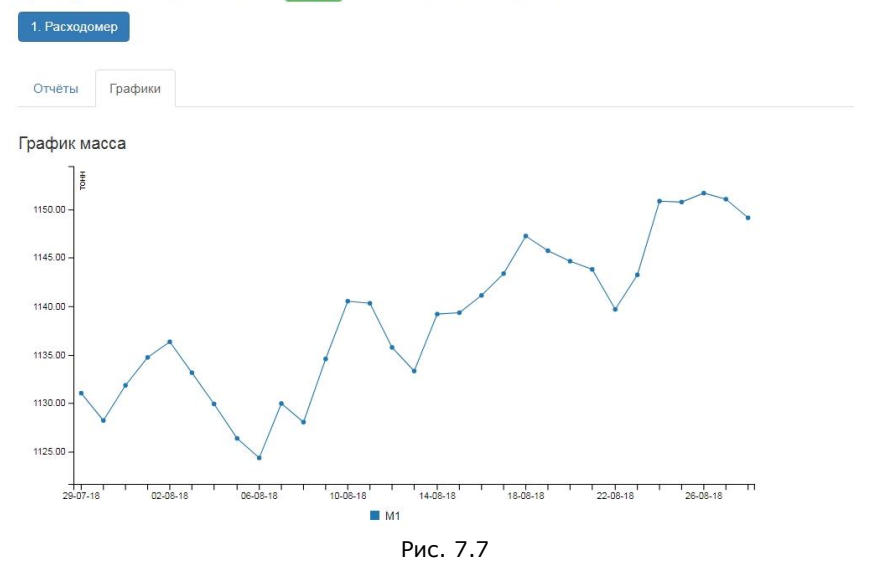

Функция «Мои отчеты» дает возможность сформировать отчет по шаблону, заданному пользователем. Для этого в выплывающем при нажатии на кнопку «Мои отчеты» меню необходимо последовательно выбрать требуемые параметры, каждый раз нажимая ОК. Шаблон автоматически сохраняется, и в дальнейшем интеграторы будут представляться в заданном пользователем виде.

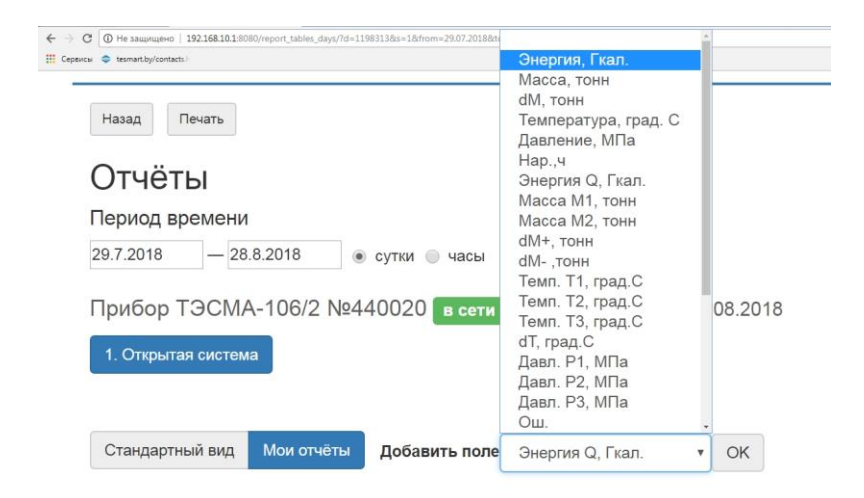

Рис. 7.8

|                                |                                                                           |                |                |                          |                          |                                                                           | TCM-CMAPT (TCM-V) Nº18100001 |         |
|--------------------------------|---------------------------------------------------------------------------|----------------|----------------|--------------------------|--------------------------|---------------------------------------------------------------------------|------------------------------|---------|
| Назад                          | Печать                                                                    |                |                |                          |                          |                                                                           |                              |         |
| Отчёты                         |                                                                           |                |                |                          |                          |                                                                           |                              |         |
| Период времени                 |                                                                           |                |                |                          |                          |                                                                           |                              |         |
| 29.7.2018                      | $-28.8.2018$                                                              | • сутки • часы |                |                          |                          |                                                                           |                              |         |
|                                |                                                                           |                |                |                          |                          |                                                                           |                              |         |
|                                | Прибор ТЭСМА-106/2 №440020 не в сети RS-232 - 10:50:00 - 29.08.2018       |                |                |                          |                          |                                                                           |                              |         |
| 1. Открытая система            |                                                                           |                |                |                          |                          |                                                                           |                              |         |
|                                |                                                                           |                |                |                          |                          |                                                                           |                              |         |
|                                |                                                                           |                |                |                          |                          |                                                                           |                              |         |
| Стандартный вид                | <b>Мои отчёты</b>                                                         |                |                |                          |                          |                                                                           |                              |         |
|                                |                                                                           | Добавить поле  |                |                          |                          | OK<br>۷                                                                   |                              |         |
|                                |                                                                           |                |                |                          |                          |                                                                           |                              |         |
|                                | Ведомость учёта параметров ресурсопотребления. Прибор ТЭСМА-106/2 №440020 |                |                |                          |                          |                                                                           |                              |         |
|                                | Среднесуточные статистические данные с 29.07.2018 по 28.08.2018           |                |                |                          |                          |                                                                           |                              |         |
| Дата                           | Энергия Q, Гкал. X                                                        | Масса, тонн    | ×              | dM, тонн                 | ×                        | Энергия Q, Гкал. $\times$ Масса М1, тонн $\times$ Масса М2, тонн $\times$ |                              |         |
|                                |                                                                           | M1             | M <sub>2</sub> | $\ddot{}$                | $\overline{\phantom{a}}$ |                                                                           |                              |         |
|                                | 0.000                                                                     | 0.000          | 0.000          | $\overline{a}$           | $\Omega$                 | 0.000                                                                     | 0.000                        | 0.000   |
| 29.07.2018<br>30.07.2018       | 0.000                                                                     | 0.000          | 0.000          | $\overline{\phantom{a}}$ | $\theta$                 | 0.000                                                                     | 0.000                        | 0.000   |
| 31.07.2018                     | 0.000                                                                     | 0.000          | 0.000          | $\sim$                   | $\circ$                  | 0.000                                                                     | 0.000                        | 0.000   |
| Адрес установки:<br>01.08.2018 | 4.692                                                                     | 259.947        | 214.519        | 45 43                    | $\overline{a}$           | 4.692                                                                     | 259.947                      | 214.519 |

Рис. 7.9

Полная информация о работе ТС, теплопотреблении объекта, состоянии системы представлена в Результирующей таблице, которая открывается при нажатии на кнопку «Стандартный вид».

#### Результирующая таблица

c 16.04.2018 no 15.05.2018

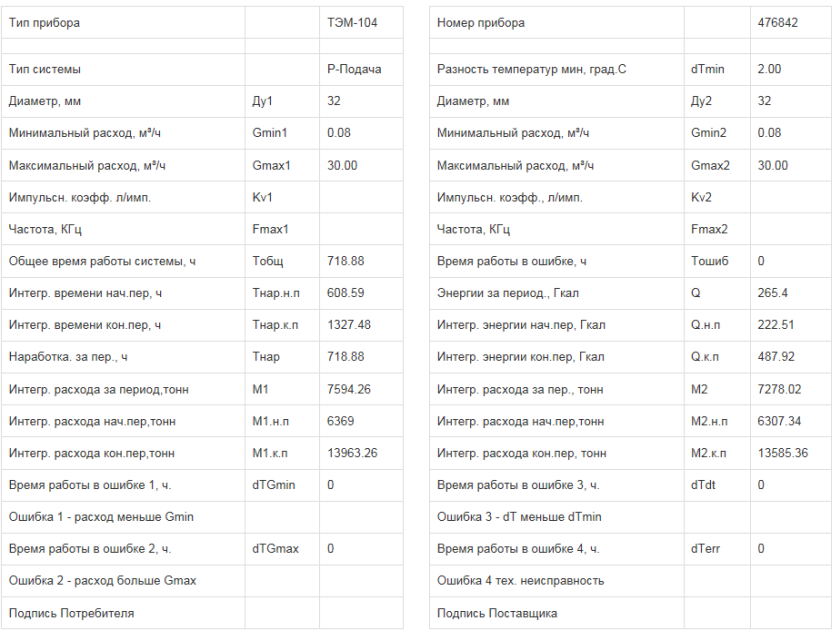

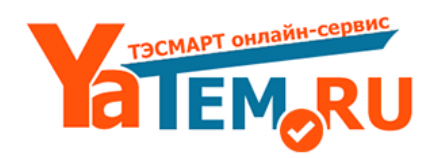

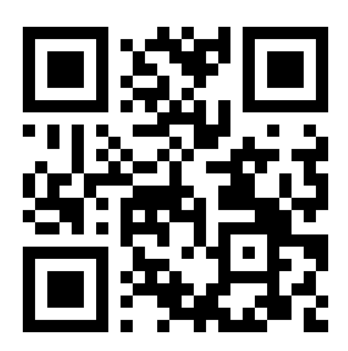

ООО НПФ "ТЭМ-прибор" 111020, Москва, ул. Сторожевая, д. 4, строение 3 www.yatem.ru Тел.: (495) 77-495-50 7749550@bk.ru